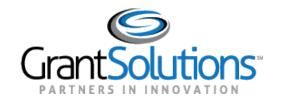

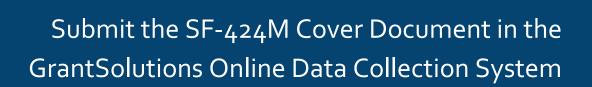

Used for the Submission of Plans, Amendments, and Annual Reports

**Tribal TANF Grantees** 

November 2018

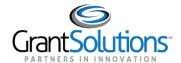

# **Table of Contents**

| INTRODUCTION                                                   | 1  |
|----------------------------------------------------------------|----|
| Workflow                                                       | 1  |
| COMPLETE AND SUBMIT THE SF-424M WITH AN ATTACHED PLAN          | 2  |
| Certify                                                        | 11 |
| Submit                                                         | 13 |
| COMPLETE AND SUBMIT THE SF-424M WITH AN ATTACHED ANNUAL REPORT | 15 |
| Certify                                                        | 26 |
| Submit                                                         | 27 |
| REVISIONS                                                      | 29 |
| Overview                                                       | 29 |
| Create and Submit a Revision                                   | 30 |

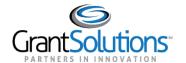

### Introduction

Temporary Assistance for Needy Families (TANF) Tribal Grantees use the GrantSolutions Online Data Collection (OLDC) system to enter data, attach documents, validate, certify, submit, and retrieve information pertinent to the SF-424M.

The SF-424M is a cover document used for the submission of Plans, Amendments, and Annual Reports.

Once a form is submitted, changes can be made using the Revisions feature.

### WORKFLOW

Grantees perform specific steps to submit the SF-424M. Those steps are listed below:

- 1. Log into GrantSolutions and launch OLDC.
- 2. Enter/edit data, attach documentation, and save.
- 3. Validate the form to check against rules.
- 4. Certify the form to electronically sign.
- 5. Electronically submit.

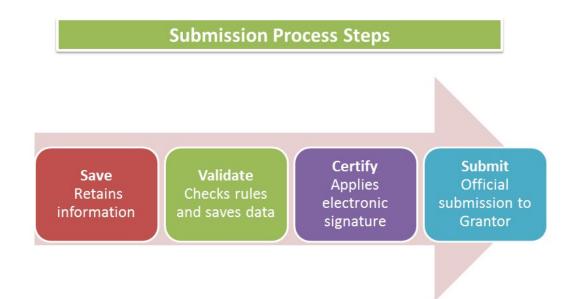

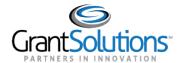

# Complete and Submit the SF-424M with an Attached Plan

To complete and submit the SF-424M with an attached Plan in OLDC, perform the following steps:

- 1. Log into GrantSolutions and launch OLDC (www.grantsolutions.gov).
- 2. The Online Data Collection "Home" page appears. From the menu list, select **Report Form Entry**.

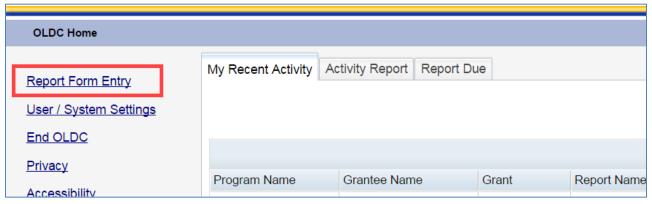

Figure 1: Home page - Report Form Entry link

- 3. The "Form Selection" screen appears. Under Step 1, use the drop-down list to select the **Program Name**.
- 4. Under Step 2, use the drop-down list to select the **Grantee Name** (Grantee organization).
- 5. Under Step 3, use the drop-down list to select the Tribal Annual Form (SF-424 M).

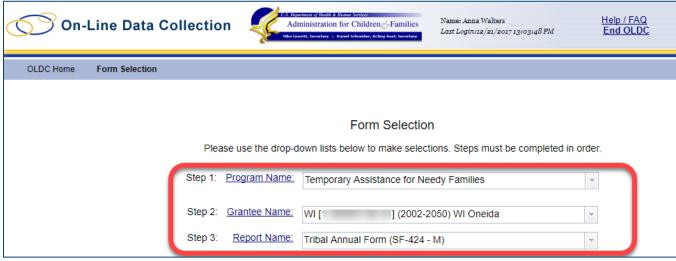

Figure 2: Form Selection screen - steps 1 to 3

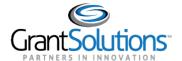

6. The screen refreshes and steps 4 – 6 appear. Under Step 4, use the drop-down list to select the **Funding/Grant Period**.

Important Instruction: Please verify that the correct Funding/Grant Period is selected to upload the Plan.

In the Funding/Grant Period list, the number in parenthesis next to the date range is a combination of the Federal Fiscal Year, Grantee Organization abbreviation, and the program (example: 17PQWITANF). Use this number to help determine if the correct Funding/Grant Period is selected.

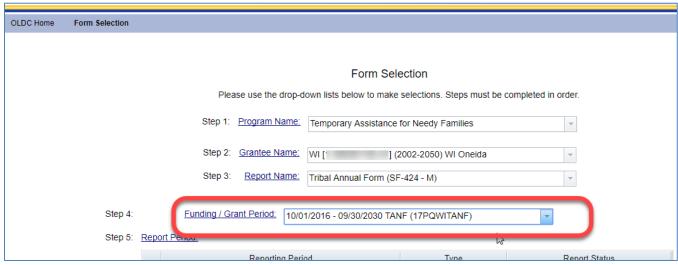

Figure 3: Form Selection screen - step 4

7. Under Step 5, use the drop-down list to select the **Report Period**.

**Important Instruction**: When submitting a Plan, select the Report Period for the first year of funding under a *Funding/Grant Period*.

<u>Example:</u> The Plan for the Funding/Grant Period **10/01/2016 – 09/30/2030** should be submitted under the Report Period **10/01/2016 – 09/30/2017**.

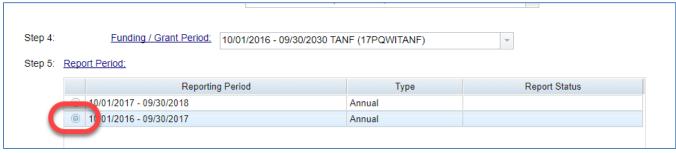

Figure 4: Form Selection screen - step 5

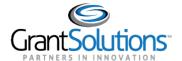

- 8. Under Step 6, select the action New/Edit/Revise Report from the drop-down list.
- 9. Click the **Enter** button.

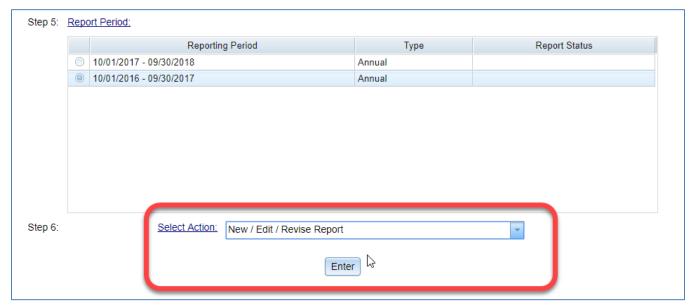

Figure 5: Form Selection screen - Step 6 and the Enter button

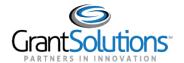

10. The SF-424M "Report" screen appears.

| OLDC Home Form Selection Re                               | port Report Form Status                                                                                                    |                                                                     |                                                                    |
|-----------------------------------------------------------|----------------------------------------------------------------------------------------------------|---------------------------------------------------------------------|--------------------------------------------------------------------|
|                                                           | Program Name: Temporary of Grantee Name: WI Oneida Report Name: Application Funding/Grant Period: 10/01/2016 Report Period: Initialized | - 09/30/2030 TANF (17PQWITANF                                       |                                                                    |
|                                                           | Danast                                                                                                    | <b>5</b>                                                            |                                                                    |
| Initialized                                               |                                                                                                    | Progress /alidated Certified                                        | Submitted                                                          |
| - Intuitive -                                             | <u>Lair ouved</u>                                                                                                    | Scrance                                                             | <u>Submitted</u>                                                   |
|                                                           | SF - 424 - M                                                                                                    | IANDATORY                                                           | OMB APPROVED Control No: 4040-0002 Expires 01/31/2019 Version 01.1 |
| * 1.a. Type of Submission:  Plan Funding Request Other    | * 1.b. Frequency: O Annual Other                                                                                                    | * 1.c. Consolidated Application/Plan/Funding Request?  Explanation: | * 1.d. Version:                                                    |
|                                                           | * Other (Specify)                                                                                                    | 2. Date Received:                                                   | State Use Only:                                                    |
|                                                           | ^                                                                                                    | 3. Applicant Identifier:                                            |                                                                    |
|                                                           | V                                                                                                    | 4a. Federal Entity Identifier:                                      | 5. Date Received By State:                                         |
|                                                           |                                                                                                    | 4b. Federal Award Identifier:<br>17PQWITANF                         | 6. State Application Identifier:                                   |
| 7. APPLICANT INFORMATION                                  |                                                                                                    |                                                                     |                                                                    |
| * a. Legal Name: WI Oneida                                |                                                                                                    |                                                                     |                                                                    |
| * b. Employer/Taxpayer Identification Number (EIN/TIN): 1 |                                                                                                    |                                                                     |                                                                    |
| * d. Address:                                             |                                                                                                    |                                                                     |                                                                    |

Figure 6: Report screen

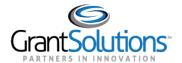

- 11. In cell 1.a. Type of Submission, select the Plan radio button.
- 12. In cell 1.b. Frequency, select the **Other** radio button. In the *Other (Specify)* text box, indicate if this is a two or three-year Plan.
- 13. In cell 1.d. Version, selection of the following options:
  - Initial: Selected for the first (initial) submission of the Plan
  - **Resubmission**: Select when repeating a submission, at the request of the federal agency, **not yet** accepted or approved by ACF
  - **Revision**: Select when there is any change, initiated by the applicant, to a submission **not yet** accepted or approved by ACF
  - Update: Select when there is any change, to an accepted or approved submission

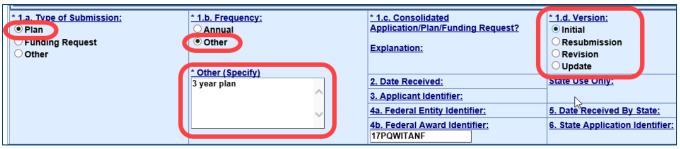

Figure 7: Report screen - questions 1.a., 1.b., and 1.d.

14. Click the Save button to save data without submitting the form. Continue to work and enter data.

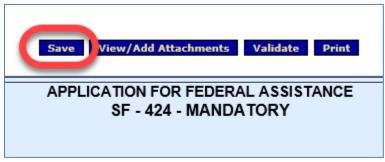

Figure 8: Save button

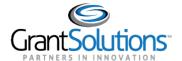

15. Attach the *Plan* to the SF-424M. Files can be attached <u>until</u> the form is certified.

**Important Instruction:** Use the following naming conventions when adding attachments:

- Plan: TANF Plan xx-xx-xxxx (Use the submission date for the day-month-year format in the file name)
- **Amendment**: *Amendment xx-xx-xxxx* (Use the submission date for the *day-month-year* format in the file name)

To upload documents, scroll to the bottom of the SF-424M "Report" page. In the last row of the table, click the **paper clip** icon to the right of the text "Attach supporting documents as specified in agency instructions".

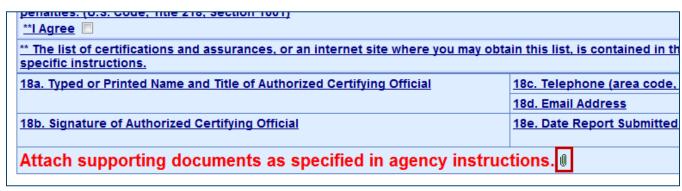

Figure 9: Attachments - Paper clip icon

- 16. The "Cell Level Attachments" screen opens in a new window. Browse for a file on your computer.
- 17. Click the Attach File button.

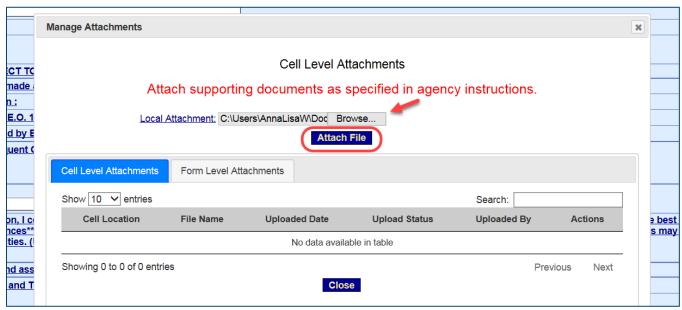

Figure 10: Cell Level Attachments window

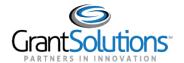

Tip: Attach MS Word Documents, PDFs, Excel Spreadsheets, etc.

18. The "File is successfully uploaded" message appears. Once the virus scan is complete, the Uploaded Status changes from Pending to Saved. Click **OK.** 

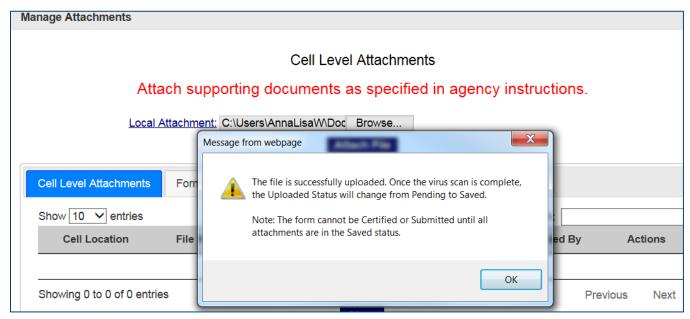

Figure 11: File successfully uploaded message

19. The file is now attached. Add additional documents to the cell or click the **Close** button to return to the previous screen.

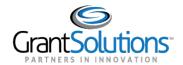

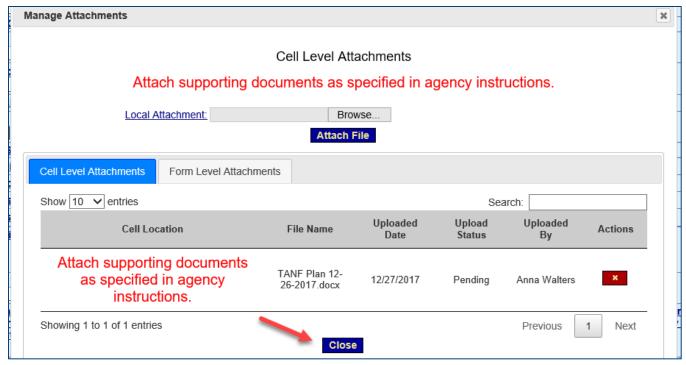

Figure 12: Cell Level Attachments screen and Close button

20. The SF-424M "Report" screen reappears and the paper clip icon now has a green piece of paper attached, indicating there is one or more files attached to the cell.

Note: When saved, attachments can be viewed from the Attachments page or from the Report Form Status page.

| Г | 18a. Typed or Printed Name and Title of Authorized Certifying Official                                                                  | 18c. Telephone (area code, number and extension |
|---|----------------------------------------------------------------------------------------------------|-------------------------------------------------|
|   |                                                                                                    | 18d. Email Address                              |
|   | 18b. Signature of Authorized Certifying Official                                                                                        | 18e. Date Report Submitted (Month, Day, Year)   |
|   |                                                                                                    |                                                 |
|   | Attach supporting documents as specified in agency instructions.   ### Attach supporting documents as specified in agency instructions. |                                                 |
|   |                                                                                                    |                                                 |

Figure 13: Paper clip icon showing attached file

21. Once data is entered and attachments are uploaded, the form must be validated. Validation checks the form for errors and missing data. Click the **Validate** button.

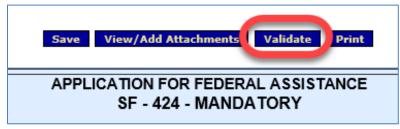

Figure 14: Validate button

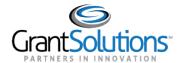

22. The screen refreshes and the status updates. If the report status is **Saved with Errors**, an error message appears at the top of the SF-424M "Report" screen. The errors must be corrected and the form revalidated before the submission can move forward.

Click the *Long Description* link to view a description of the error. If available, click the *Go to Error* link to jump directly to the field in need of corrections.

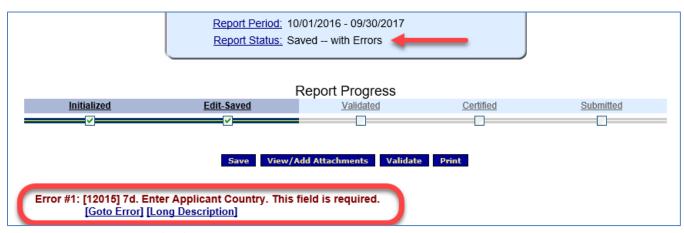

Figure 15: Report Status - Saved with Errors

If the status is **Validated - with Warnings**, a message appears at the top of the screen. Click the *Long Description* link to view the warning. A form with warnings can still be Certified and Submitted.

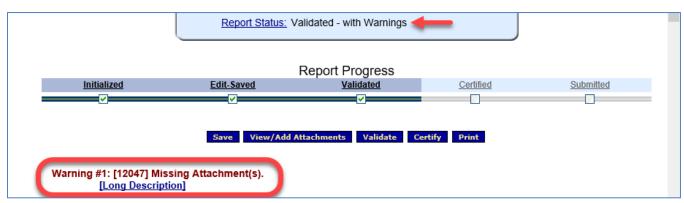

Figure 16: Report Status - Validated - with Warnings

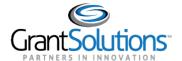

If the status is Saved--Validated, the report can proceed through the submission process.

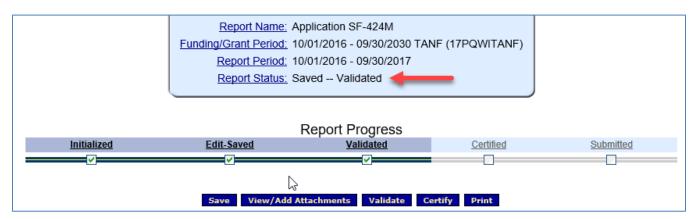

Figure 17: Report Status - Saved - Validated

### **CERTIFY**

1. After the entire form is successfully saved and validated (no errors), a user with the **Certify** role electronically signs the form. Navigate to the SF-424M "Report" screen, and towards the top of the page, click the **Certify** button.

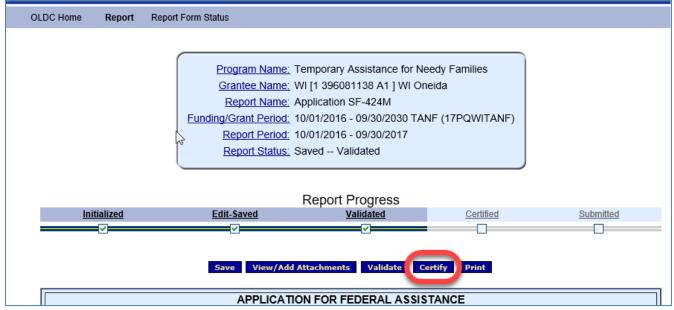

Figure 18: Report screen - Certify button

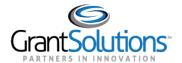

2. A pop-up message appears stating "You have the ability to sign the Signature area by pressing the Click to Sign button. This will complete your Certify process and officially sign this form." Click **OK**.

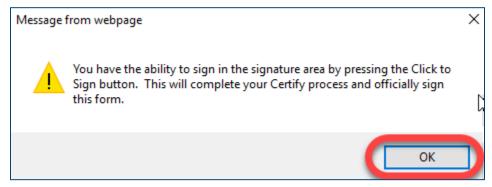

Figure 19: Confirmation Pop-up message

3. The screen jumps to line 18b Signature of Authorized Certifying Official. Select the Click to Sign button.

| 18a. Typed or Printed Name and Title of Authorized Certifying Official | 18c. Telephone (area code, number and extension) |  |
|------------------------------------------------------------------------|--------------------------------------------------|--|
|                                                                        | 18d. Email Address                               |  |
| of Authorized Certifying Official                                      | 18e. Date Report Submitted (Month, Day, Year)    |  |
| Attach supporting documents as specified in agency instructions. d     |                                                  |  |

Figure 20: Click the Sign button

4. The screen refreshes, the status is Certified and the SF-424M is now locked down for changes. However, it can be uncertified to open fields for modifications.

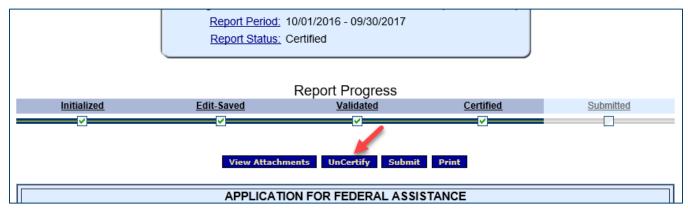

Figure 21: UnCertify button

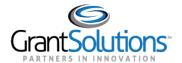

### **SUBMIT**

1. The last step is to electronically send the report to the Grantor. A user with the Submit role performs this action. Navigate to the SF-424M "Report" screen and click the **Submit** button.

For more information about OLDC Job Types and Roles, please refer to the <u>Request for Online Data</u> <u>Collection Access</u> form.

For instructions on viewing your own permissions, please go to the guide "Introduction to GrantSolutions Online Data Collection Tribal TANF Grantees" and review the section **Verify Existing Permissions**.

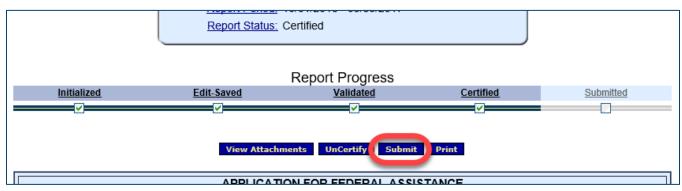

Figure 22: Report screen - Submit button

2. A pop-up message appears stating "This will officially submit your report. Do you wish to continue?" Click **OK**.

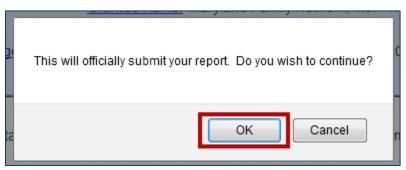

Figure 23: Prompt pop-up message

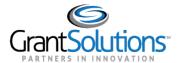

3. A confirmation message appears stating "We have received your report. This page shows all reports we have received along with attachments." Click **OK**.

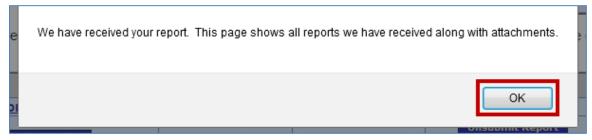

Figure 24: Confirmation message

4. The "Report Form Status" page appears and the report is in the Submitted status.

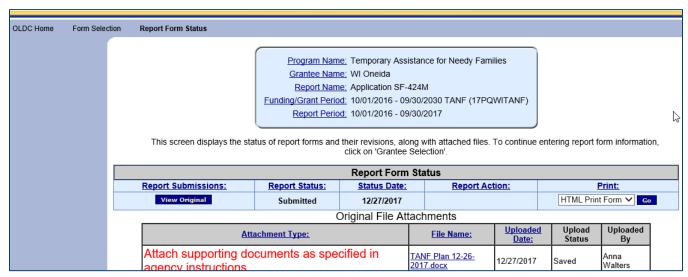

Figure 25: Report Form Status page

5. An email confirmation of the form submission is sent to designated Grantors and Grantees.

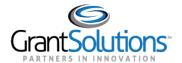

# Complete and Submit the SF-424M with an Attached Annual Report

To complete and submit the SF-424M with an attached Annual Report in OLDC, perform the following steps:

- 1. Log into GrantSolutions and launch OLDC (www.grantsolutions.gov).
- 2. The Online Data Collection "Home" page appears. From the menu list, select **Report Form Entry**.

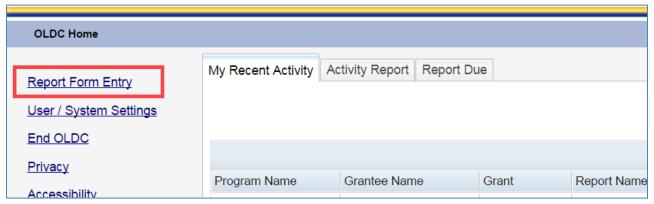

Figure 26: Home page - Report Form Entry link

- 3. The "Form Selection" screen appears. Under Step 1, use the drop-down list to select the **Program Name**.
- 4. Under Step 2, use the drop-down list to select the **Grantee Name** (Grantee organization).
- 5. Under Step 3, use the drop-down list to select the Tribal Annual Form (SF-424 M).

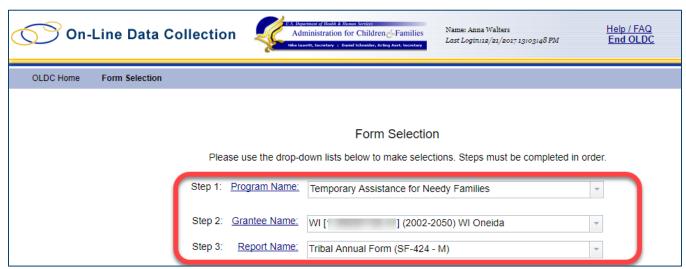

Figure 27: Form Selection screen – steps 1 to 3

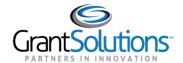

6. The screen refreshes and steps 4 – 6 appear. Under Step 4, use the drop-down list to select the **Funding/Grant Period**.

**Important Instruction**: Please verify that the <u>correct</u> Funding/Grant Period is selected to upload the *Annual Report*.

In the Funding/Grant Period list, the number in parenthesis next to the date range is a combination of the Federal Fiscal Year, Grantee Organization abbreviation, and the program (example: 17PQWITANF). Use this number to help determine if the correct Funding/Grant Period is selected.

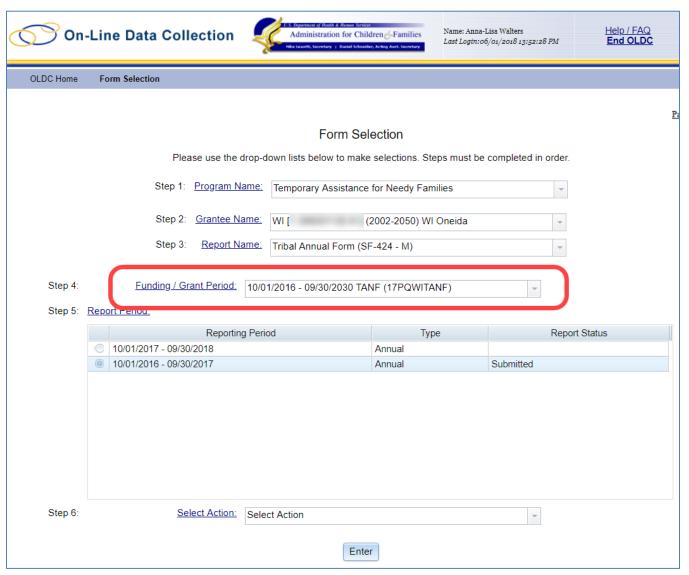

Figure 28: Form Selection screen - step 4

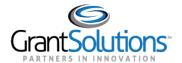

7. Under Step 5, use the drop-down list to select the **Report Period**.

**Important Instruction**: When submitting an *Annual Report* for a Funding/Grant Period, make sure to select the correct Report Period (i.e. the period of performance for which you are reporting).

If a Plan has already been submitted for the report period in which you are submitting an Annual Report, create a "revision" and attach the Annual Report to the revision.

Tip: A <u>Revision</u> is an exact copy of the submitted form, only the data fields are open and modifications can be made. The original form and subsequent revisions are retained for historical purposes. All previously submitted forms are tracked and accessed from the "Report Form Status" page.

In the below example, a Plan is already submitted for the desired Report Period.

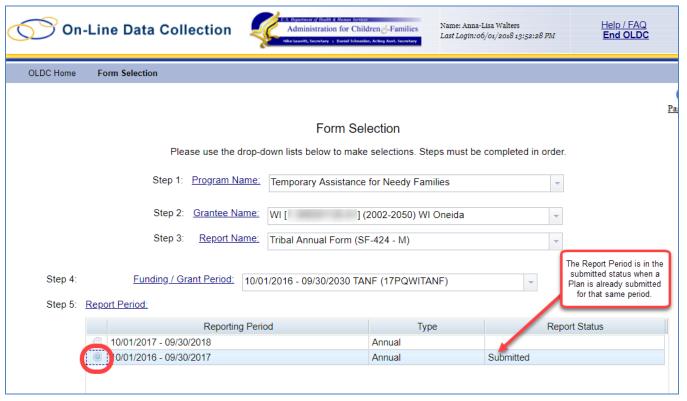

Figure 29: Form Selection screen - Step 5

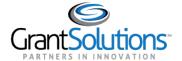

- 8. Under Step 6, select the action New/Edit/Revise Report from the drop-down list.
- 9. Click the **Enter** button.

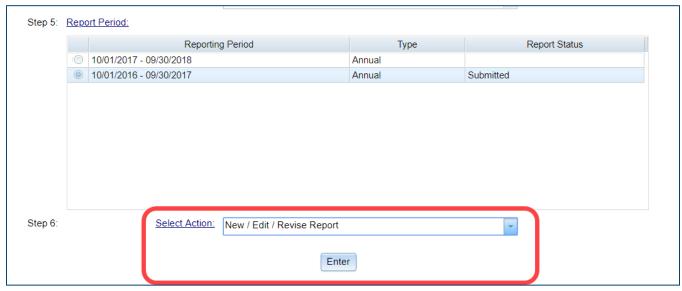

Figure 30: Form Selection screen - Step 6 and the Enter button

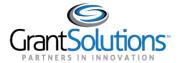

10. The SF-424M "Report" screen appears. If this is the first submission for a Report Period, the editable fields are blank.

If the report was created as a revision (for example, if a Plan was previously submitted for this Report Period), the fields already contain data but can be edited. Edit data as needed – all previously submitted reports are retained and available from the "Report Form Status" page.

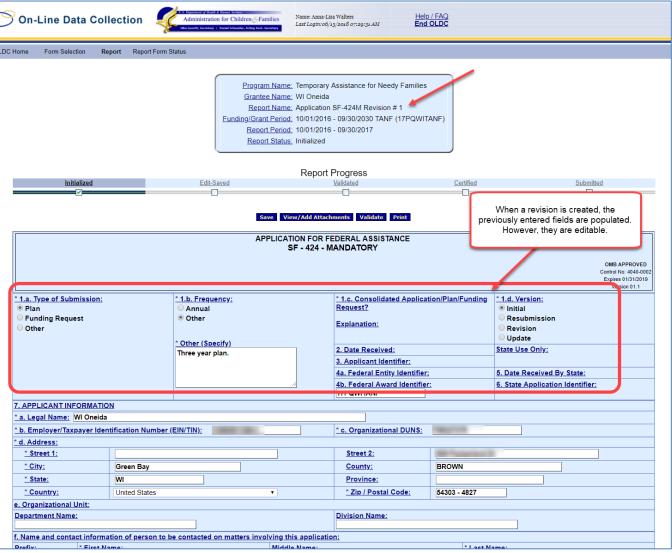

Figure 31: Report screen

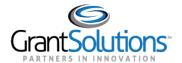

- 11. In cell 1.a. Type of Submission, select the **Other** radio button.
- 12. In cell 1.b. Frequency, select the **Annual** radio button. Remove any previously entered text from a *Plan* in the *Other (Specify)* text box.
- 13. In cell 1.d. Version, users have the following options:
  - Initial: Selected for the first (initial) submission of the Annual Report
  - Resubmission: Select when repeating a submission, at the request of the federal agency, not yet accepted or approved by ACF
  - **Revision**: Select when there is any change, initiated by the applicant, to a submission **not yet** accepted or approved by ACF
  - Update: Select when there is any change, to an accepted or approved submission

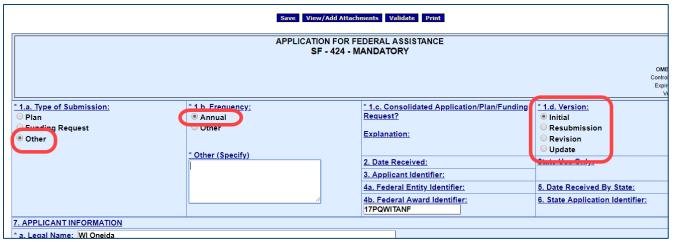

Figure 32: Report screen - questions 1.a., 1.b., and 1.d.

14. Click the Save button to save data without submitting the form. Continue to work and enter data.

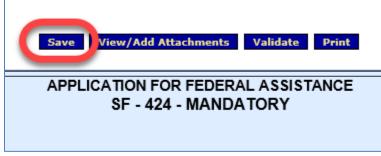

Figure 33: Save button

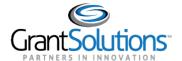

15. Attach the Annual Report to the SF-424M. Files can be attached until the form is certified.

**Important Instruction:** Use the following naming conventions when adding attachments:

• Annual Report: TANF Annual Report xx-xx-xxxx (Use the submission date for the day-month-year format in the file name)

To upload documents, scroll to the bottom of the SF-424M "Report" page. In the last row of the table, click the **paper clip** icon to the right of the text "Attach supporting documents as specified in agency instructions."

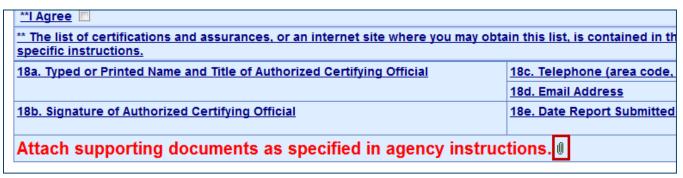

Figure 34: Attachments - Paper clip icon

- 16. The "Cell Level Attachments" screen opens in a new window. Browse for a file on your computer.
- 17. Click the Attach File button.

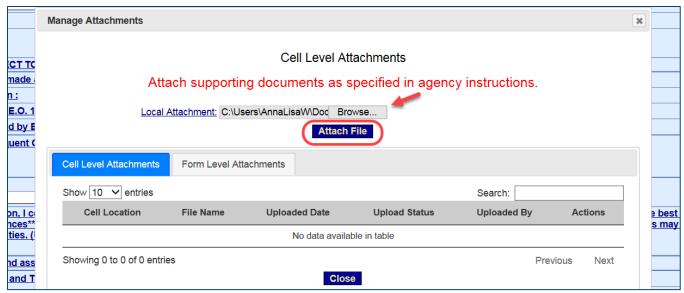

Figure 35: Cell Level Attachments window

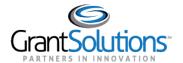

Tip: Attach MS Word Documents, PDFs, Excel Spreadsheets, etc.

18. The "File is successfully uploaded" message appears. Once the virus scan is complete, the Uploaded Status changes from Pending to Saved. Click **OK.** 

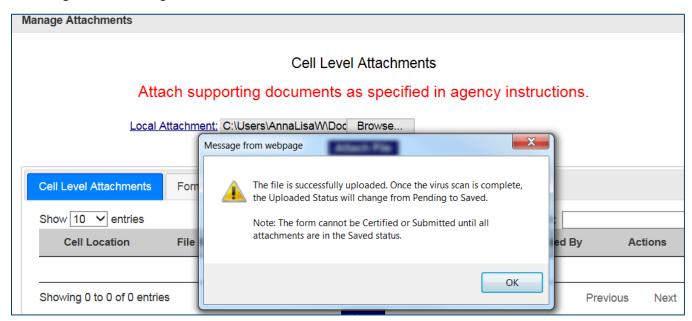

Figure 36: File successfully uploaded message

19. The file is now attached. Add additional documents to the cell or click the **Close** button to return to the previous screen.

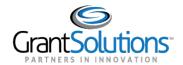

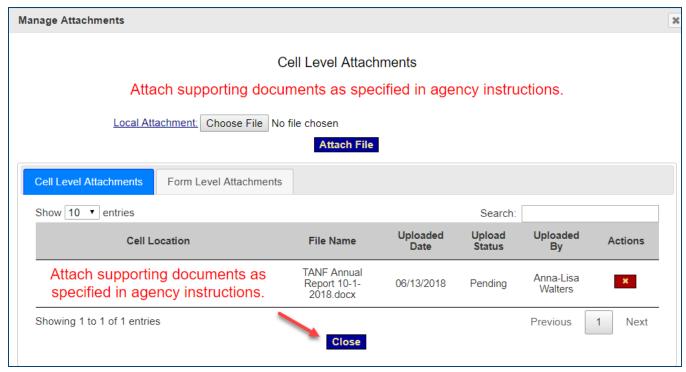

Figure 37: Cell Level Attachments screen and Close button

20. The SF-424M "Report" screen reappears and the paper clip icon now has a green piece of paper attached, indicating there is one or more files attached to the cell.

Note: When saved, attachments can be viewed from the Attachments page or from the Report Form Status page.

| 18a. Typed or Printed Name and Title of Authorized Certifying Official | 18c. Telephone (area code, number and extension |  |
|------------------------------------------------------------------------|-------------------------------------------------|--|
|                                                                        | 18d. Email Address                              |  |
| 18b. Signature of Authorized Certifying Official                       | 18e. Date Report Submitted (Month, Day, Year)   |  |
| Attach supporting documents as specified in agency instructions.       |                                                 |  |

Figure 38: Paper clip icon showing attached file

21. Once data is entered and attachments are uploaded, the form must be validated. Validation checks the form for errors and missing data. Click the **Validate** button.

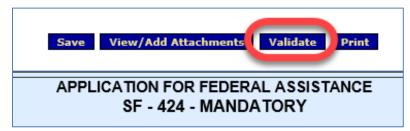

Figure 39: Validate button

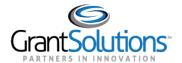

22. The screen refreshes and the status updates. If the report status is **Saved with Errors**, an error message appears at the top of the SF-424M "Report" screen. The errors must be corrected and the form revalidated before the submission can move forward.

Click the *Long Description* link to view a description of the error. If available, click the *Go to Error* link to jump directly to the field in need of corrections.

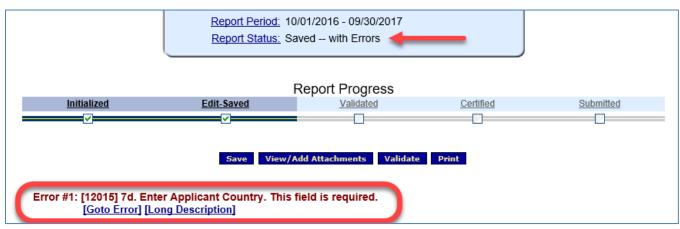

Figure 40: Report Status - Saved with Errors

If the status is **Validated - with Warnings**, click the *Long Description* link to view the warning text. A warning indicates there <u>may</u> be an issue. However, warnings do not stop the user from continuing with the submission process. If there are any questions, please reach out to your agency point of contact.

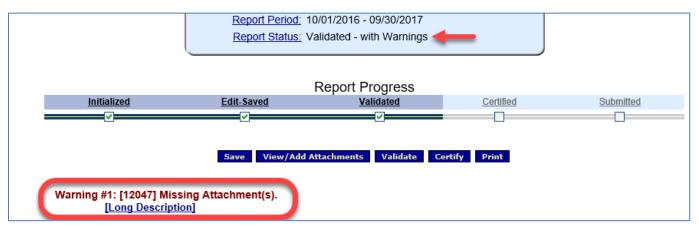

Figure 41: Report Status - Validated - with Warnings

If the status is **Saved--Validated**, there are no warnings or errors and the report can proceed through the submission process.

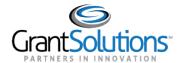

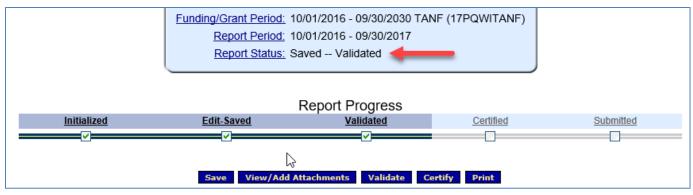

Figure 42: Report Status - Saved - Validated

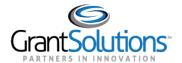

### **CERTIFY**

23. After the entire form is successfully saved and validated (no errors), a user with the **Certify** role electronically signs the form. Navigate to the SF-424M "Report" screen, and towards the top of the page, click the **Certify** button.

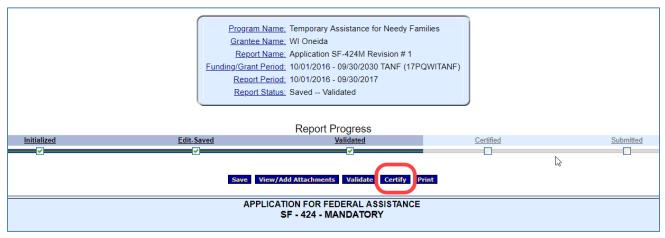

Figure 43: Report screen - Certify button

24. A pop-up message appears stating "You have the ability to sign the Signature area by pressing the Click to Sign button. This will complete your Certify process and officially sign this form." Click **OK**.

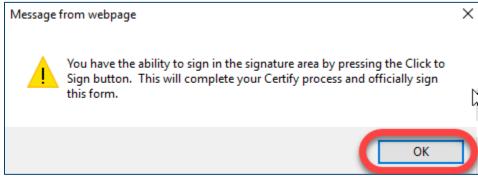

Figure 44: Confirmation Pop-up message

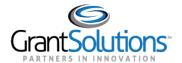

25. The screen jumps to line 18b Signature of Authorized Certifying Official. Select the Click to Sign button.

| 18a. Typed or Printed Name and Title of Authorized Certifying Official | 18c. Telephone (area code, number and extension) |  |
|------------------------------------------------------------------------|--------------------------------------------------|--|
|                                                                        | 18d. Email Address                               |  |
| of Authorized Certifying Official                                      | 18e. Date Report Submitted (Month, Day, Year)    |  |
| Attach supporting documents as specified in agency instructions.       |                                                  |  |

Figure 45: Click the Sign button

26. The screen refreshes, the status is Certified, and the SF-424M is now locked down for changes. However, it can be uncertified to open fields for modifications.

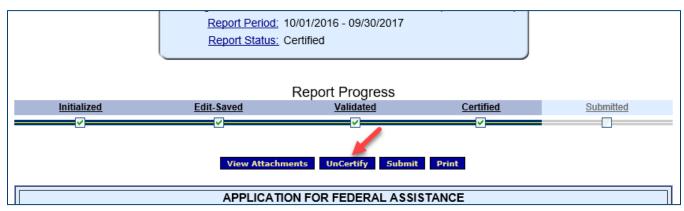

Figure 46: UnCertify button

### **SUBMIT**

27. The last step is to electronically send the report to the Grantor. A user with the Submit role performs this action. Navigate to the SF-424M "Report" screen and click the **Submit** button.

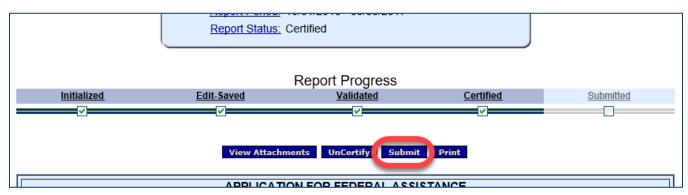

Figure 47: Report screen - Submit button

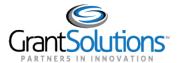

28. The pop-up message "This will officially submit your report. Do you wish to continue?" appears. Click OK.

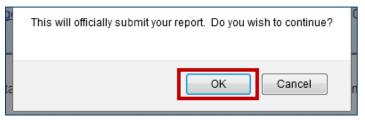

Figure 48: Prompt pop-up message

29. A confirmation message appears stating "We have received your report. This page shows all reports we have received along with attachments." Click **OK**.

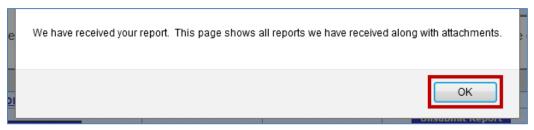

Figure 49: Confirmation message

30. The "Report Form Status" page appears and the report is in the *Submitted* status. When a submitted Plan or a previous version of the Annual Report exists, all SF-424M versions and attachments appear on this screen for tracking purposes.

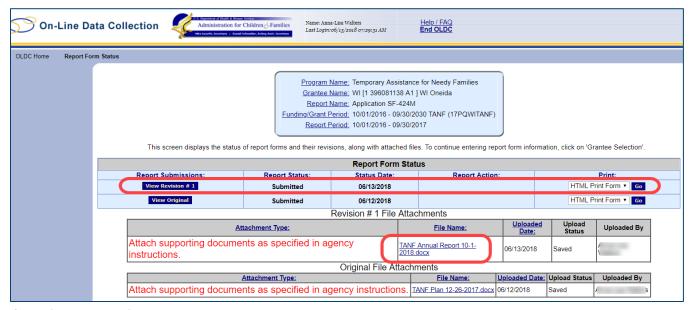

Figure 50: Report Form Status page

31. An email confirmation of the form submission is sent to designated Grantors and Grantees.

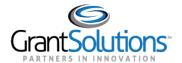

### Revisions

#### **OVERVIEW**

To make changes to a submitted form, create a **Revision**. A Revision is an exact duplicate of the submitted form, only the data fields are open and modifications can be made. The original form with attachments and subsequent revisions are retained for historical purposes. All previously submitted forms are tracked and accessed from the "Report Form Status" page.

**Important Instruction**: Create a Revision when submitting an Annual Report for the same Report Period in which the Plan was already submitted, or when creating an Amendment.

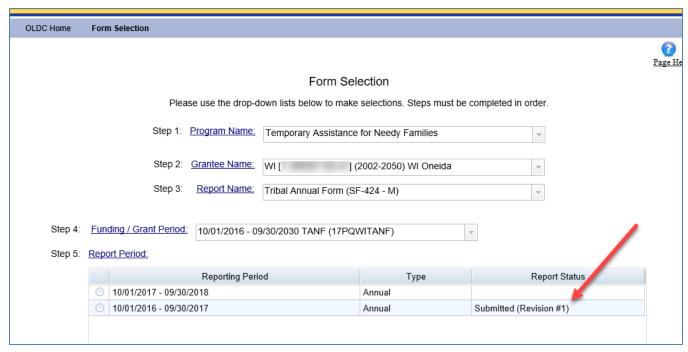

Figure 51: Form Selection screen - Report Status is submitted (Revision #1)

Once changes are made to the revised form, it must still be validated, certified, and submitted to complete the process.

When a Revision is submitted, the "Report Form Status" page appears. The most recent Revision is listed first in the Status table, followed by earlier revisions, and ending with the original submitted form.

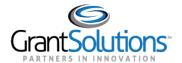

### CREATE AND SUBMIT A REVISION

To create and submit a revision, complete the following steps:

1. From the OLDC Home menu list, select **Report Form Entry**.

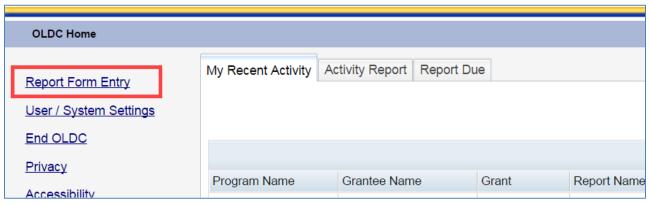

Figure 52: Home page - Report Form Entry link

- 2. The "Form Selection" screen appears. Under Step 1, use the drop-down list to select the **Program Name**.
- 3. Under Step 2 (if needed), use the drop-down list to select the Grantee Name (Grantee organization).
- 4. Under Step 3, use the drop-down list to select the Tribal Annual Form (SF-424M).

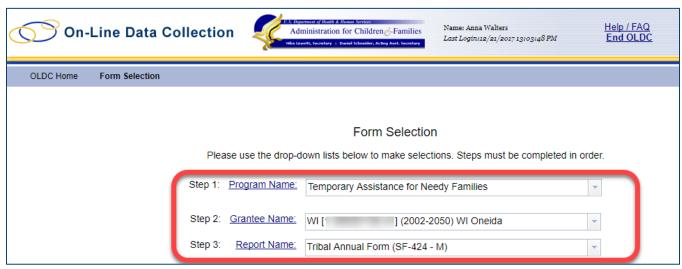

Figure 53: Form Selection screen - steps 1 to 3

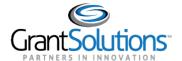

5. The screen refreshes and steps 4 – 6 appear. Under Step 4, use the drop-down list to select the **Funding/Grant Period**.

Important Instruction: Please verify the correct Funding/Grant Period is selected. The number in parenthesis next to the date range is a combination of the Fiscal Year, Grantee Organization abbreviation, and the program (example: 17PQWITANF). Use this number to help determine if the correct Funding/Grant Period is selected.

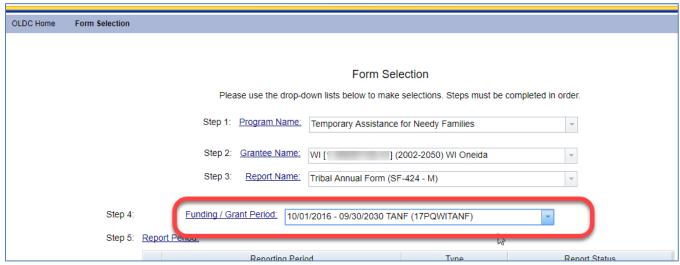

Figure 54: Form Selection screen - step 4

6. Under Step 5, use the drop-down list to select the **Report Period**.

**Important Instruction**: When submitting an **Annual Report** for a Funding/Grant Period, select the Reporting Period to which the report belongs. When a Plan is already submitted for that Report Period, create a Revision with the Report attached.

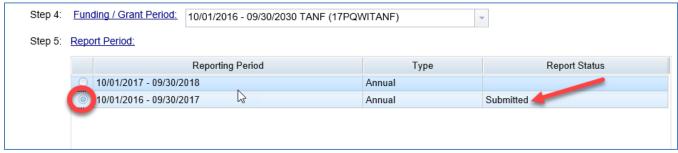

Figure 55: Form Selection screen – step 5

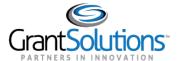

- 7. Under Step 6, from the Select Action drop-down list select New/Edit/Revise Report.
- 8. Click the Enter button.

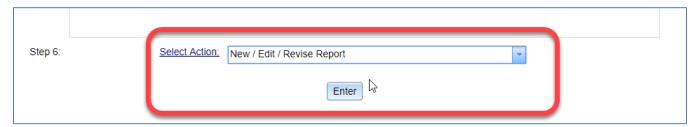

Figure 56: Form Selection screen - Step 6 and the Enter button

9. The SF-424M "Report" screen appears. Make any necessary changes (including uploading attachments).

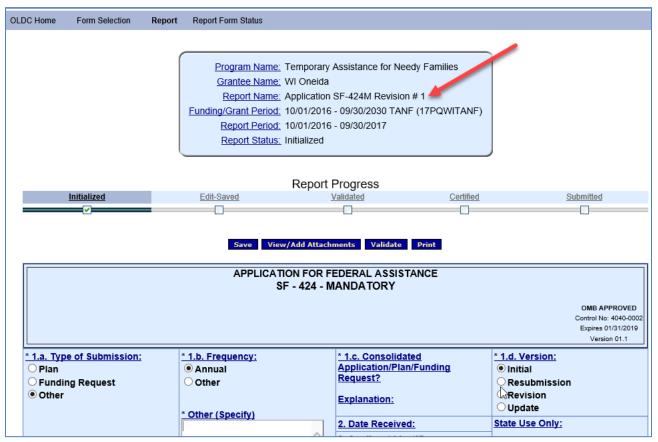

Figure 57: Report screen - Revision #1

10. When done, Save, Validate, Certify, and Submit.

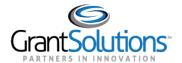

11. The "Report Form Status" page appears and the original and revised submissions are available to view.

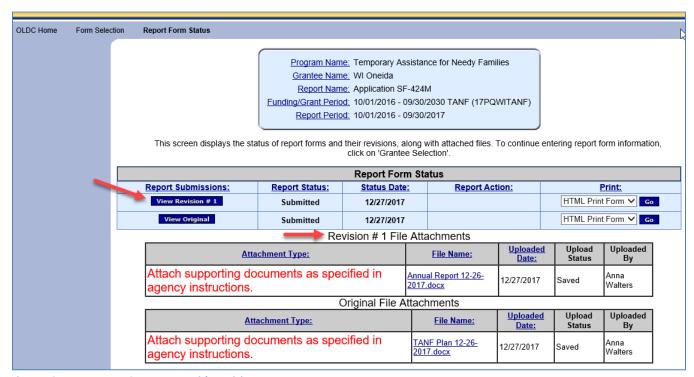

Figure 58: Report Form Status page with Revision #1